## **CH17 – Changing the increment due date**

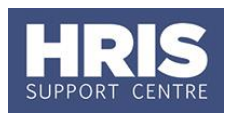

Where their grade has a standard yearly incremental progression, there are various circumstances when the due date or hold flag for an employee's salary increment must be updated manually, eg:

- If the increment date was not entered during the appointment process.
- Where there is a Scale bar restricting automatic increments and a discretionary increment has been applied.

This guide covers the process steps below:

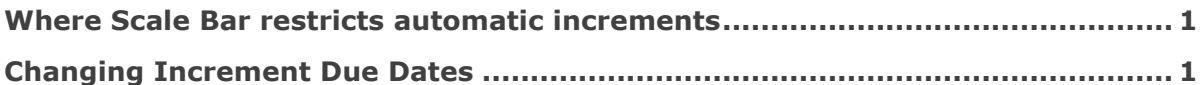

**Note:** The automatic increment process runs overnight and checks for increment dates up to one day in the future. If another pay change already exists with the same effective date then the automatic increment will not be applied. It is possible to back date an automatic increment but *only if no other pay changes exist after the due date*. If an annual increment has been missed and can't be backdated for the above reason then this should be managed by adding a manual salary increase (as per **[QRG: CH5\\_Change Pay](http://www.admin.ox.ac.uk/media/global/wwwadminoxacuk/localsites/personnel/documents/corehr/processesuserguides/duringemploymentreward/CH5_Manage_Changes__Pay_no_appnt_impact.pdf)**) with a reason of 'Annual Increment'. Refer also to **[QRG: IP6\\_Tracking Changes](http://www.admin.ox.ac.uk/media/global/wwwadminoxacuk/localsites/personnel/documents/corehr/processesuserguides/duringemploymentreward/IP6_Tracking_Changes_and_Correcting_Records_v1.1.pdf)  [and Correcting Records.](http://www.admin.ox.ac.uk/media/global/wwwadminoxacuk/localsites/personnel/documents/corehr/processesuserguides/duringemploymentreward/IP6_Tracking_Changes_and_Correcting_Records_v1.1.pdf)**

#### <span id="page-0-0"></span>**Where Scale Bar restricts automatic increments**

Moving to a salary point above a scale bar (e.g. for retention) must be authorised, and with reference to Personnel Services guidance. Refer to **[QRG: CH5\\_Change Pay](http://www.admin.ox.ac.uk/media/global/wwwadminoxacuk/localsites/personnel/documents/corehr/processesuserguides/duringemploymentreward/CH5_Manage_Changes__Pay_no_appnt_impact.pdf)** to update the salary to the next point above the Scale Bar and then follow the steps below to enter the next increment date (if required).

### **Navigate to : Personnel > Maintenance > Salary Administration > Maintain HR Salary Amendments**

#### <span id="page-0-1"></span>**Changing Increment Due Dates**

**1.** Enter/search for the employee record and click on **Search** R The *Maintain HR Salary Amendments* window opens:

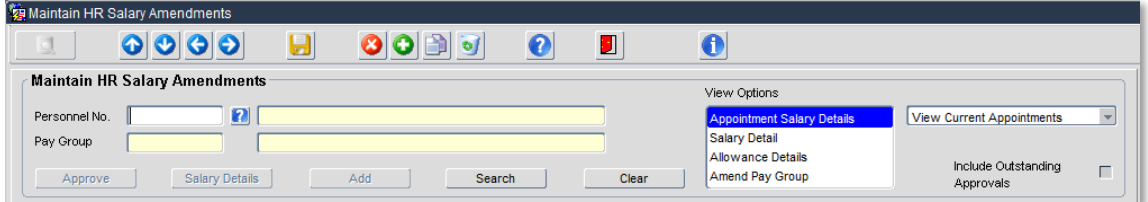

**2.** Ensure the correct salary line is selected and click on the **Salary Details** button to open the *Salary Details* window:

# **CH17 – Changing the increment due date**

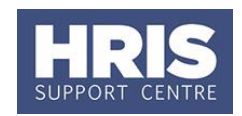

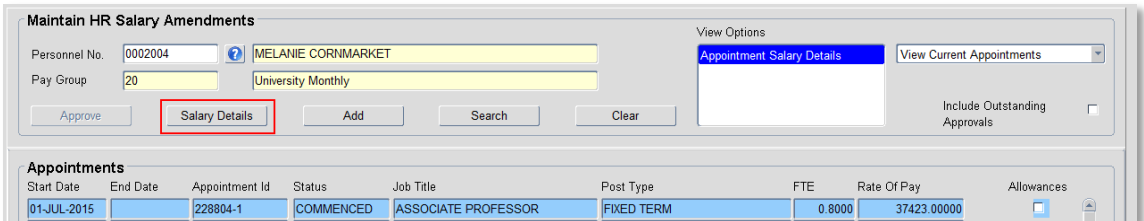

**Note:** The appointment must have been commenced for the Salary Details button to show.

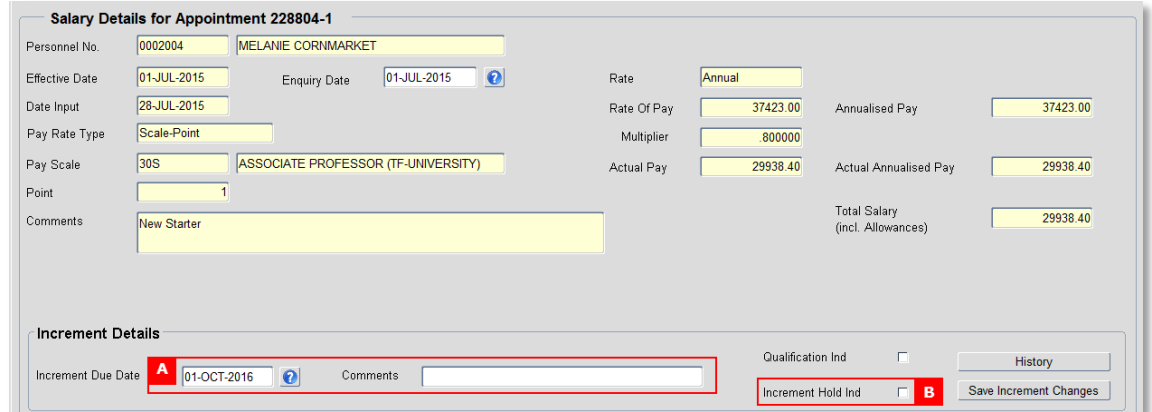

- **3.** Enter the **Increment Due Date** and add **Comments** as required **[A]**.
- 4. Click the **Save Increment Changes** button.
- **5.** Click Close and  $\left(\frac{QK}{r}\right)$  to the 'Changes Saved' message.

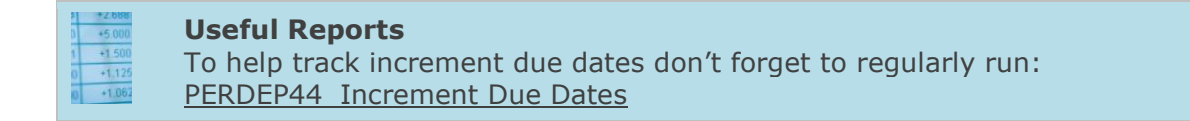